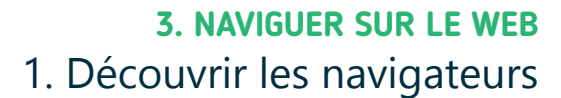

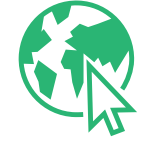

*Le World Wide Web, ou la Toile mondiale en français, est une technologie qui permet d'accéder à de nombreux contenus en quelques clics. Ces contenus sont organisés en sites Web, composés de pages reliées entre elles par des liens hypertextes. Un clic sur un lien suffit pour accéder à un contenu.*

## **1. Internet et le Web, c'est la même chose ?**

NON ! même si dans le langage courant, on utilise souvent le mot « Internet » pour parler du Web ! C'est grâce à l'infrastructure physique et logique d'Internet (Voir fiche 2.1.) que fonctionnent des services comme :

- La messagerie instantanée ou le chat
- Le partage de fichiers

Numérique

- Le courrier électronique ou e-mail
- Le Web et l'accès à une multitude de contenus

Un site Web, c'est un peu comme un journal ou un magazine, composé de différentes pages et rubriques. Plutôt que de tourner une page pour en consulter une autre, vous cliquez sur un lien pour aller sur une autre page.

Sur PC, vous pouvez reconnaitre un lien avec le pointeur de la souris qui prend la forme d'une main (Voir fiche 1.6.)

## **2. Un navigateur pour naviguer sur le Web**

Pour afficher des pages Web sur un PC ou un smartphone et naviguer sur le Web, il est nécessaire d'utiliser un logiciel particulier, qui s'appelle un navigateur Web. En général, un navigateur est installé de base sur chaque PC ou smartphone.

Il existe plusieurs *marques* de navigateurs Web. Vous pouvez en télécharger un ou plusieurs autres (Voir fiche 1.14.), un peu comme si vous préfériez l'une ou l'autre marque de café.

Pour ouvrir le navigateur,

- sur **PC** : faites un double clic gauche, **2X**, sur l'icône du navigateur.
- sur **smartphone** : touchez **l'** l'icône du navigateur.

La fenêtre du navigateur s'ouvre.

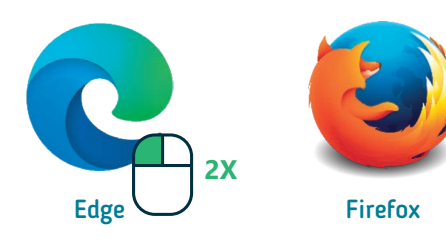

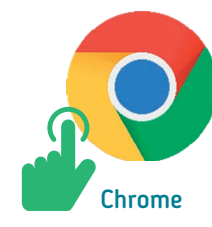

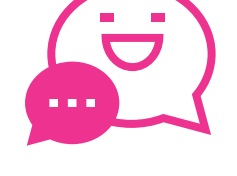

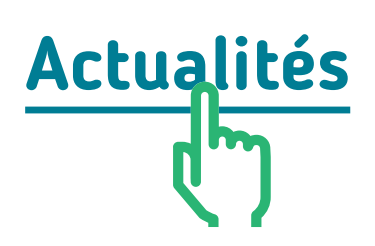

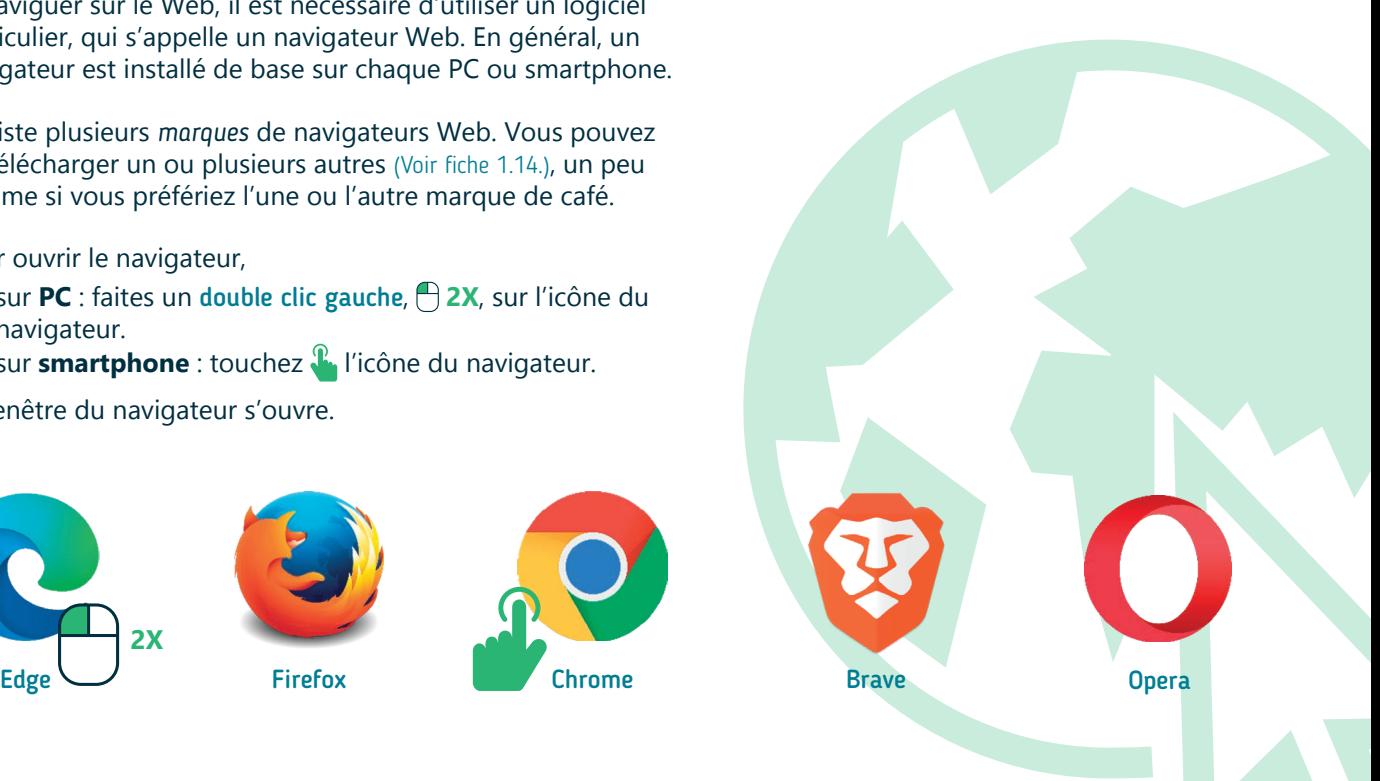

## **3. Se repérer dans la fenêtre d'un navigateur**

Une fois la fenêtre du navigateur ouverte, vous pouvez commencer à naviguer sur le Web. Voici quelques points de repère communs à tous les navigateurs, même s'ils n'ont pas exactement la même apparence.

Inter<sub>race</sub>

#### **Sur PC Sur smartphone**

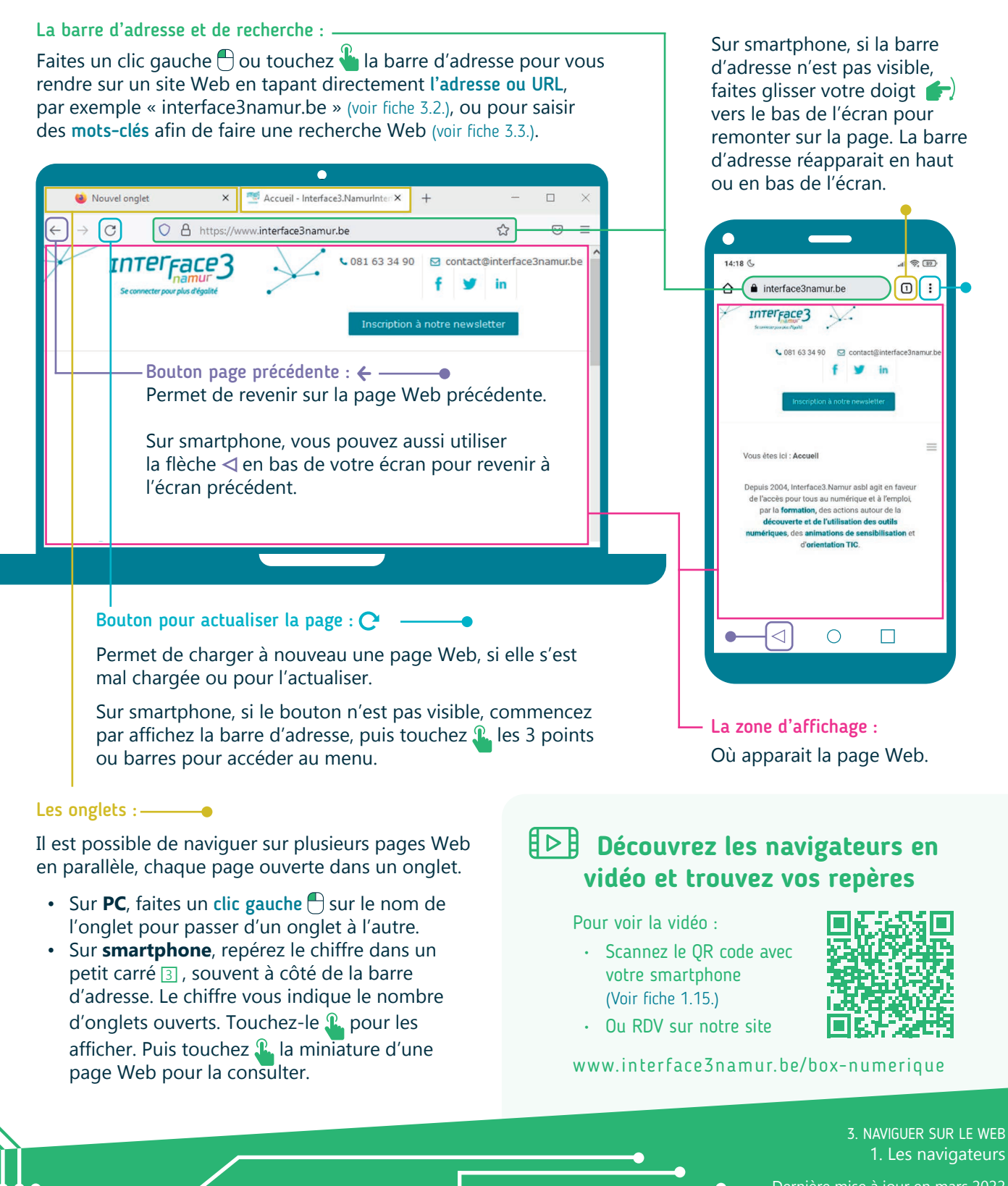

Dernière mise à jour en mars 2022

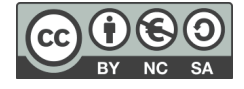

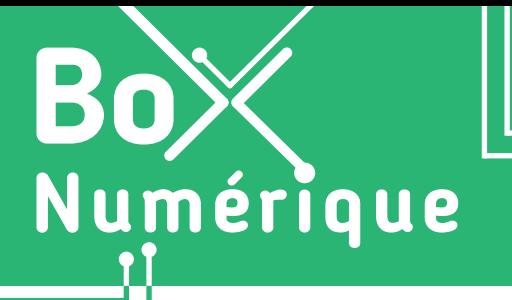

## **3. NAVIGUER SUR LE WEB** 2. Se rendre sur un site Web

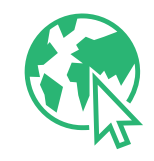

*Appelé aussi Website, site Internet ou tout simplement site, un site Web est un ensemble de pages Web et de ressources reliées par des hyperliens, défini et accessible via une adresse Web. Par exemple, l'adresse du site d'Interface3.Namur est interface3namur.be.*

## **1. Utiliser un navigateur**

Pour vous rendre sur un site Web, commencez par ouvrir un navigateur, ce logiciel qui vous permet de naviguer sur le Web (voir fiche 3.1.).

En fonction des informations en votre possession, vous avez 2 possibilités pour accéder au site Web :

- **1.** Si vous connaissez l'adresse du site Web (par exemple interface3namur.be), vous pouvez directement la taper dans la barre d'adresse du navigateur (voir fiche 3.1.).
- **2.** Si vous ne connaissez pas l'adresse du site, vous pouvez saisir des mots clés dans la barre d'adresse pour lancer une recherche (voir au verso).

#### Remarque :

Si vous cliquez sur un lien (dans un e-mail ou sur les réseaux sociaux), le navigateur s'ouvre automatiquement pour afficher la page Web.

## **2. Saisir l'adresse d'une page Web pour la visiter**

Chaque ressource Web, chaque page Web est accessible grâce à une adresse Web appelée URL (Uniform Ressource Locator). L'URL est une référence à une ressource qui permet au navigateur de la localiser et de l'afficher.

Comme une adresse physique, une URL est unique et contient les informations pour accéder directement à une page Web unique. Si vous vous trompez d'un caractère, vous n'arriverez pas au bon endroit.

#### Exemple d'URL : **https://www.interface3namur.be/box-numerique**

- https://: Hypertext Transfer Protocol Secure est le protocole utilisé par le navigateur Web pour consulter une page Web. Le S vous indique que le transfert des données est sécurisé (voir fiche 3.6.).
- www. pour Word Wide Web. Ils indiquent qu'il s'agit d'un site Web.
- interface3namur.be : nom de domaine qui identifie le site Web.
- /box-numerique : chemin d'accès vers une ressource spécifique sur le site Web.

La plupart du temps, il n'est pas nécessaire de taper les https://www. pour accéder à un site Web. Taper le nom de domaine suffit. Dans l'exemple ci-dessus, vous pouvez directement taper « interface3namur.be/box-numerique ».

## **Le saviez-vous ?**

Une URL ne contient jamais d'espace. Tous les caractères - lettres, chiffres, points, tirets sont collés les uns ou autres. Il est aussi peu fréquent de rencontrer des lettres accentuées (comme « à », « é ») dans les URL, même si cela arrive.

Pour accéder directement à une page Web, saisissez l'URL dans la barre d'adresse :

- **1.** Cliquez  $\bigoplus$  sur la barre d'adresse ou touchez-la  $\bigoplus$  pour l'activer. Le curseur de saisie de texte | apparait (Voir fiche 1.6.).
- **2.** S'il y a une autre adresse Web ou des mots clés dans la barre d'adresse, commencez par supprimer le contenu :
	- Sur PC, en appuyant sur la touche de suppression, « **Backspace** »  $\left[\begin{array}{cc} \leftarrow \\ \text{Backspace} \end{array}\right]$  (Voir fiche 1.5.).
	- Sur smartphone, touchez la petite croix, en général à droite de la barre d'adresse ou appuyez sur la touche de suppression sur le clavier  $\left( \mathbf{x} \right)$ .
- **3.** A l'aide du clavier, tapez l'URL, l'adresse exacte du site Web. Par exemple : interface3namur.be/box-numerique
- **4.** Appuyez sur ou touchez **la** touche « Enter »  $\left(\begin{array}{c} \overline{1} \\ \overline{2} \end{array}\right)$  (Voir fiche 1.5.) pour vous rendre sur le site Web.

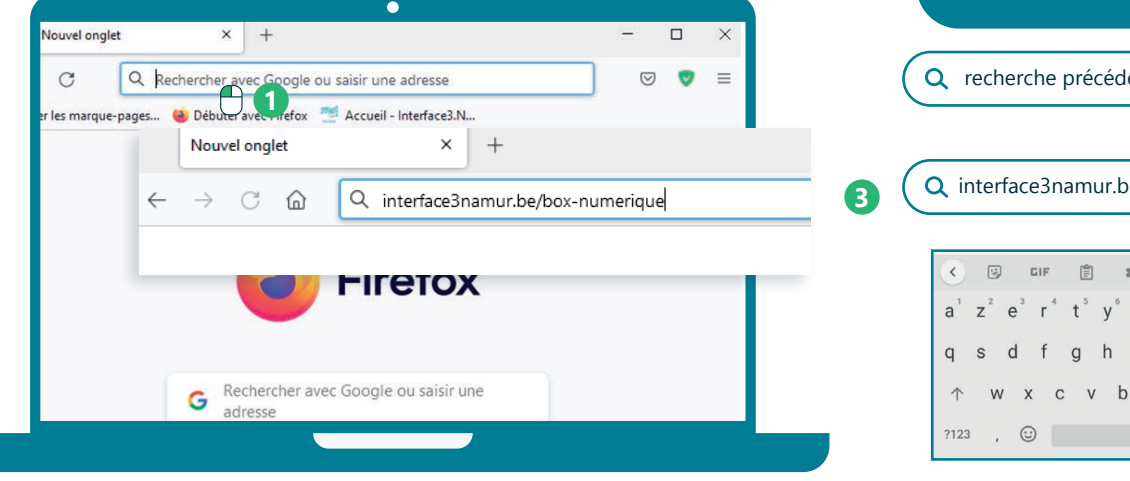

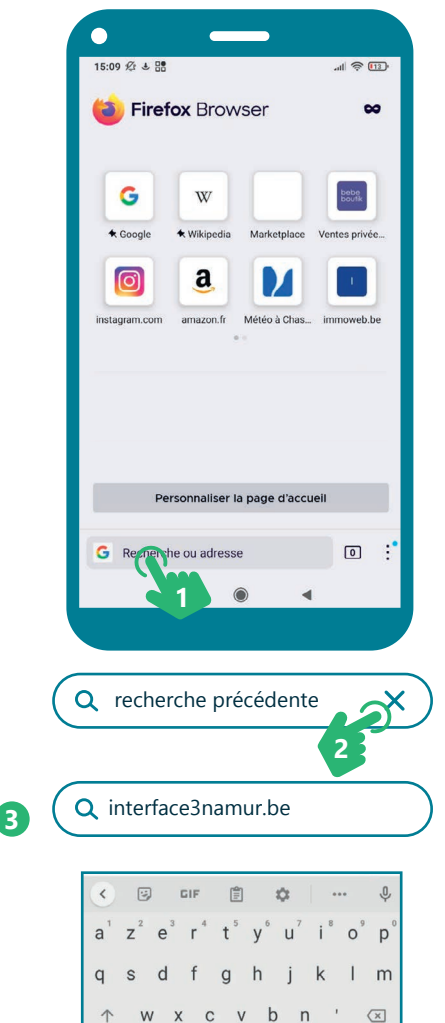

**4**

## **3. Faire une recherche pour se rendre sur un site Web**

Si vous ne connaissez pas l'URL de la page Web à laquelle vous souhaitez accéder, vous pouvez utiliser un moteur de recherche Nouvel onalet  $\times$ pour la localiser (Voir fiche 3.3.). Q interface3 namur box numerique  $\bigcap$  $\hat{ }$ **1.** Cliquez  $\bigcap$  sur la barre d'adresse ou touchez-la  $\bigcup_{i=1}^n$  pour l'activer. Le curseur de saisie de texte | apparait (Voir fiche 1.6.). **2.** Saisissez des mots clés et appuyer sur la touche « Enter » Environ 15 200 résultats (0.32 secondes) pour lancer une recherche. Par exemple : « Interface3.Namur Box Numérique ». https://www.interface3namur.be > Documentation = Box Numérique - Interface3.NamurInterface3.Namur **3.** Dans les résultats de recherche, vous pourrez cliquer C'est pourquoi Interface3.Namur développe la Box Numérique, boite à c sur le résultat qui vous semble le plus pertinent. des travailleurs sociaux avec comme objectif de faciliter l'utilisation . Vous pouvez constater que les mots clés utilisés pour la recherche se retrouvent en gras dans la proposition. Il y a donc une forte probabilité que se soit le bon résultat. 3. NAVIGUER SUR LE WEB 2. Se rendre sur un site Web Dernière mise à jour en mars 2022Inter<sub>race</sub> Projet réalisé avec le soutien du Fonds "ING Fund for a more Digital Society", géré par la Fondation Roi Baudouin

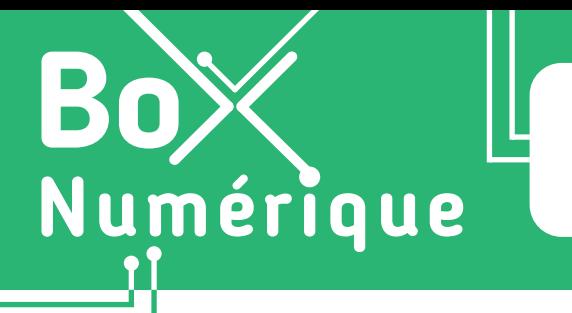

## **3. NAVIGUER SUR LE WEB** 3. Faire une recherche sur le Web

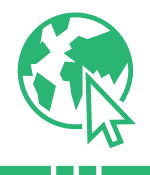

*Très souvent, nous naviguons sur le Web à la recherche d'une information sans connaitre le site ou la page Web où trouver la réponse. Les moteurs de recherche nous permettent de trouver l'information recherchée sur base de mots-clés.*

# **1. Qu'est-ce qu'un moteur de recherche ?**

Un moteur de recherche permet de trouver des ressources Web comme des pages, des images, des vidéos, des cartes… A ne pas confondre avec un navigateur (Voir fiche 3.1.).

Un moteur de recherche est un logiciel, « un robot » aussi appelé spider (araignée, en anglais, qui se promène sur la toile), qui parcourt les contenus Web de façon régulière et automatique, de lien en lien, pour les indexer dans d'immenses bases de données. C'est un peu l'équivalent de « l'index » dans un livre ou une encyclopédie.

> De notre côté, pour rechercher des informations, nous interrogeons ces bases de données à l'aide de mots-clés.

Les moteurs de recherche proposent alors une liste de résultats dans un ordre déterminé selon les mots-clés fournis.

## **2. Utiliser un moteur de recherche**

Pour utiliser un moteur de recherche, vous pouvez utiliser la barre d'adresse et de recherche en haut de votre navigateur (Voir fiche 3.1.).

- **1.** Ouvrez le navigateur de votre choix (Voir fiche 3.1.)
- 2. Faites un clic gauche sur la barre d'adresse ou touchez-la **l'** pour l'activer. Le curseur de saisie de texte apparait (Voir fiche 1.6.)
- **3.** Entrez vos mots clés dans la barre de recherche.
- **4.** Faites un clic gauche  $\bigoplus$  ou touchez  $\mathbb{R}$  la loupe pour lancer la recherche et voir les résultats s'afficher.

Vous pouvez aussi appuyer sur la touche « Enter »  $\frac{1}{2}$  Enter | (Voir fiche 1.5.)

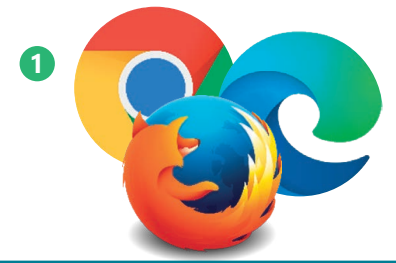

Rechercher ou entrer une adresse web **3 2 4**

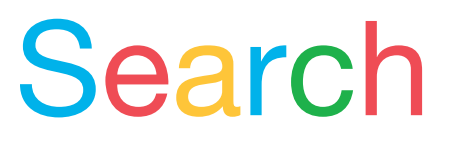

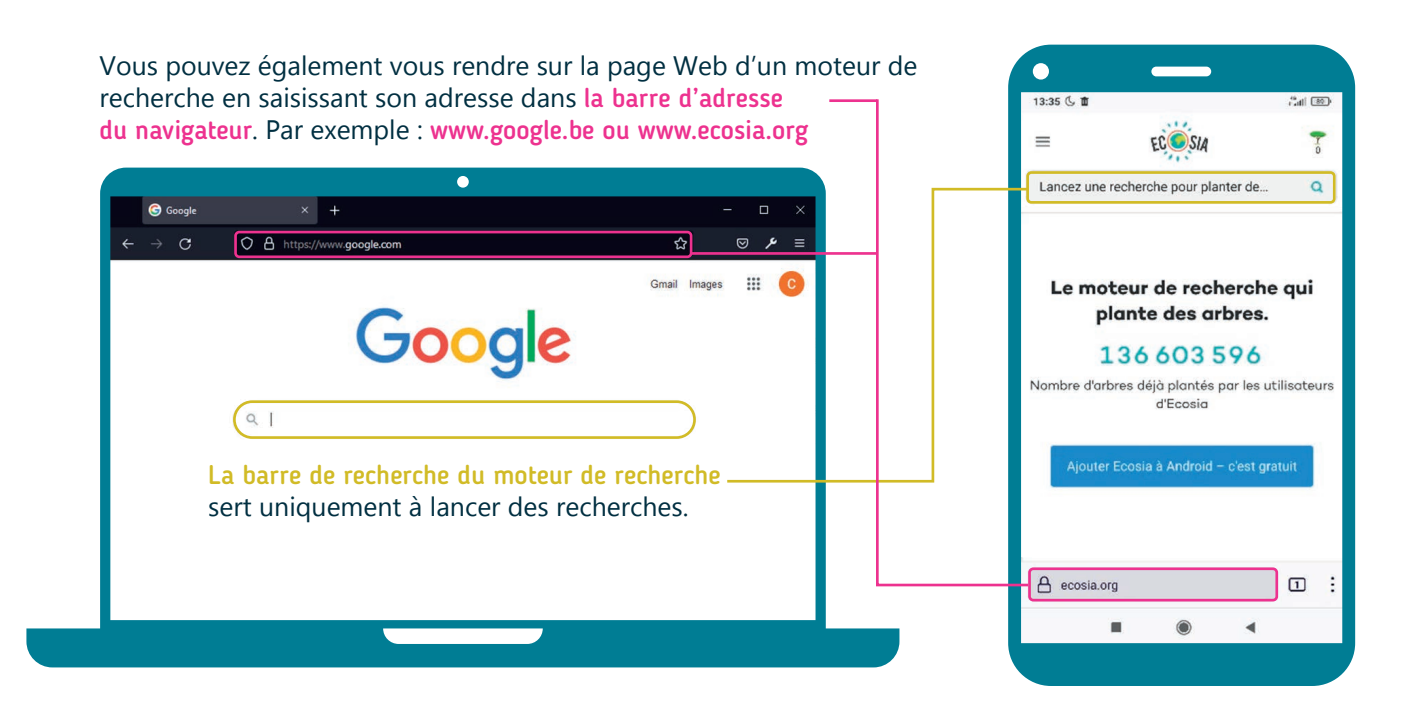

## **3. Trouver les mots clés pour votre recherche**

Le choix des mots clés est important pour une recherche efficace :

- Choisissez des termes précis reprenant les informations essentielles par rapport à votre recherche.
- Inutile de taper de longues phrases.

Par exemple, pour savoir à quelle heure vous pouvez vous rendre à l'Office du Tourisme de Thuin, vous pourriez taper « horaire office tourisme Thuin ». Ces mots-clés couvrent les informations essentielles recherchées.

## **4. Analyser les résultats de recherche**

Après avoir lancé une recherche, la page de résultats s'affiche, avec pour chaque page Web, son titre, son URL et une brève description. Parcourez les résultats et faites un clic gauche  $\bigoplus$  ou touchez  $\mathbb{C}$  le titre de la page Web qui vous semble pertinent.

Remarque : D'autres éléments peuvent également apparaitre sur la page de résultats de recherche comme des annonces (liens publicitaires, en général tout en haut de la page de résultats) mais aussi des plans, des images… tout pour que vous trouviez votre réponse sans quitter la page de résultats.

Le titre de la page Web Horaires et contact - Ville de Thuin https://www.thuin.be/loisirs/t<br>Port du masque obligatoire en Wallonie : où faut-il le porter ? Tourisme. Office du Tourisme; Maison du Tourisme; Soutenons n uristiques; Une brève description Halte nautic al: Annuaire de la page Web des clubs sp attendits pendant les luttes de balle pelote; Jeunesse ...

## **Quel moteur de recherche choisir ?**

Il existe de nombreux moteurs de recherche dont :

• Google, le plus utilisé

Inter<sub>Face</sub>

- Bing, le moteur de recherche de Microsoft
- DuckDuckGo, Qwant… qui respectent davantage votre vie privée en collectant moins de données
- Ecosia qui se veut écoresponsable

DuckDuckGo.

3. NAVIGUER SUR LE WEB 3. Faire une recherche sur le Web

Dernière mise à jour en mars 2022

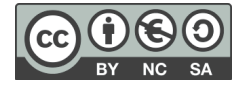

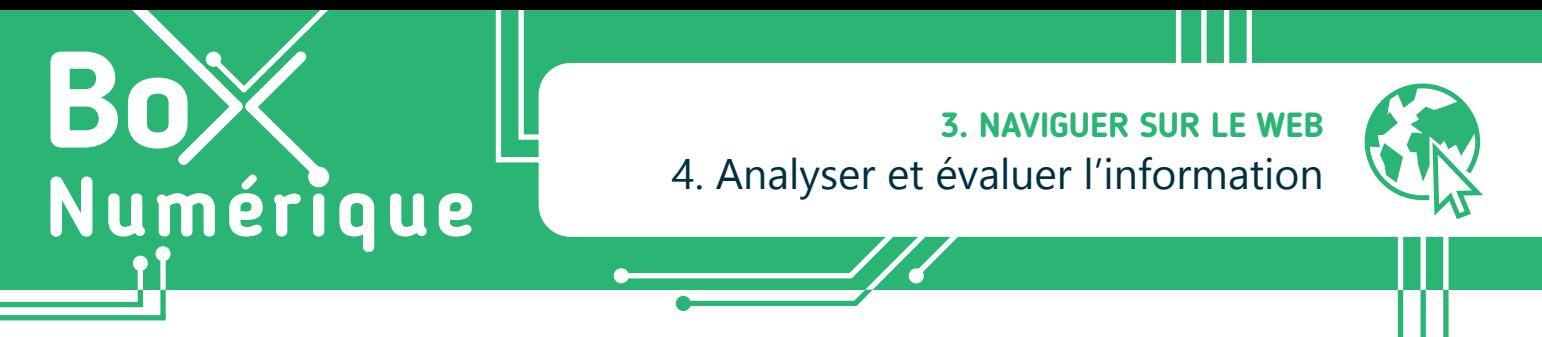

*Sur le Web, circulent toutes sortes d'informations, de qualité très variable. Pour démêler le vrai du faux, il est important de toujours se poser les bonnes questions.*

## **1. Les bons réflexes pour évaluer une information**

Pour analyser une information, utilisez les 3QCPO.

- **QUI ?** Qui a écrit l'information et quelle est sa fiabilité ? Quelles sont ses sources ? Attention, la personne qui écrit un contenu Web est différente de la personne qui le partage sur les réseaux sociaux par exemple.
- **QUOI ?** Que raconte l'information ? Quels sont les faits, quelles sont les interprétations ?
- **QUAND ?** De quand date l'information ? Est-elle immédiate et donc, est-elle vérifiée, ou au contraire, est-elle plus ancienne et/ou encore à jour ?
- **COMMENT ?** Le texte est-il bien rédigé ? Les sources sont-elles citées ?
- **POURQUOI ?** Pourquoi l'auteur a-t-il écrit cette information ? Quelles sont ses intentions ?
- **OÙ ?** En ligne, à la radio, dans la rue, site officiel, site parodique...? L'information concerne-t-elle bien la région, le pays, la ville sur laquelle vous cherchez de l'info ?

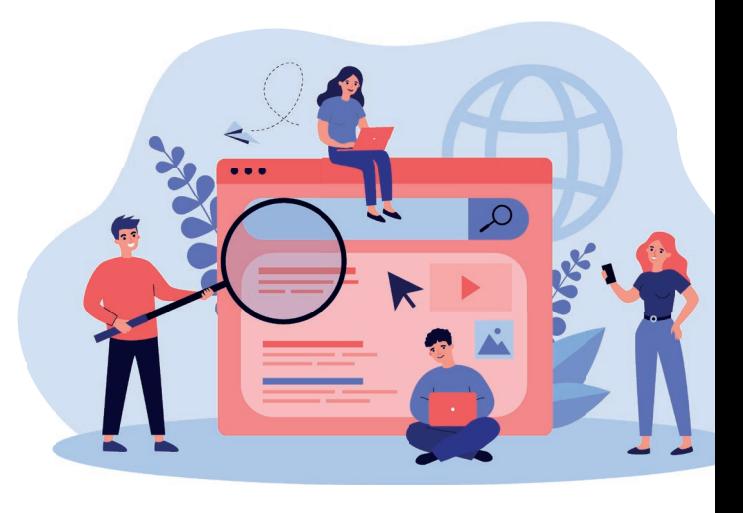

Pensez aussi à rechercher d'autres informations via d'autres sources (sites Web, livres…) pour comparer. Plus l'information est étonnante, plus il faut chercher de sources fiables.

## **2. Et les fake news ?**

Une fake news est une fausse information ou une information mensongère diffusée de manière volontaire pour convaincre, faire peur et/ou manipuler l'opinion du public.

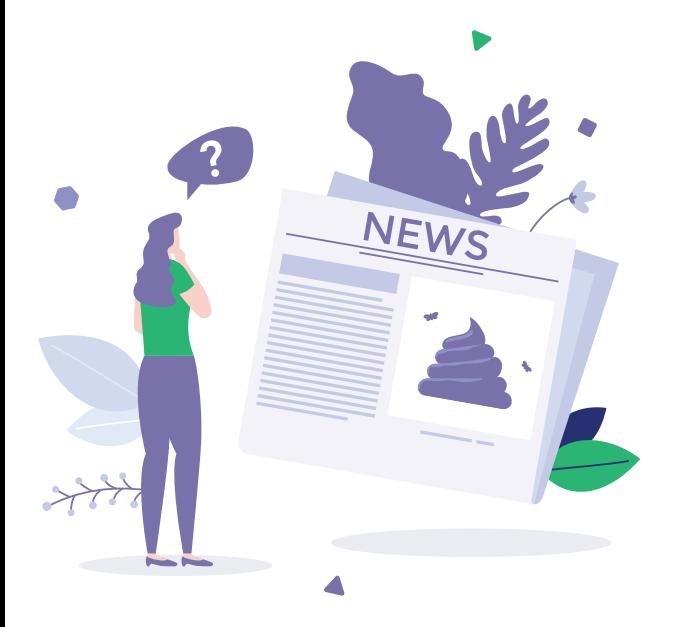

Les fake news ne sont pas nées avec Internet, elles existaient déjà avant : rumeur publique, presse, radio... Mais avec Internet, l'information circule plus vite, en abondance, de n'importe où et n'importe quand. On peut vite arriver à un sentiment de saturation de toute cette info : c'est l'infobésité.

A côté des personnes qui diffusent volontairement de fausses informations, certaines personnes diffusent une information sans en avoir vérifier l'authenticité : c'est la mésinformation.

Fakes news, infobésité et mésinformation sont souvent vecteurs d'incompréhension, de confusion voir de conflit à plus ou moins grande échelle. Il est donc important d'activer notre esprit critique pour les reconnaitre et s'en prémunir.

## **3. Redoublez de vigilance et méfiez-vous…**

- Du biais de confirmation qui est cette tendance à rechercher et à donner plus de crédit à des informations qui vont confirmer ce que l'on croit déjà.
- De l'effet de bulle : Sur les réseaux sociaux, on s'abonne à des amis, des pages, des sujets qui nous plaisent. Les avis qui y sont diffusés nous confortent donc dans notre vision du monde. Ce phénomène nous cloisonne dans une bulle informationnelle qui nous empêche de faire évoluer notre point de vue et d'exercer notre esprit critique, nous coupant ainsi d'une réalité bien plus large.
- Des images recadrées/modifiées ou des faits tirés de leur contexte.
- Des titres accrocheurs ou des images racoleuses.
- Des vidéos qui tournent autour du sujet en prétendant vous révéler un secret.
- Des arguments qui se basent sur des opinions et des croyances plutôt que sur des faits.
- Des théories qui se basent sur l'absence de preuve du contraire.
- Des mails incriminant avec pièces jointes et reçus par des auteurs inconnus.
- Des appels à la pitié ou à la peur pour vous soutirer de l'argent.

*INTEFFal* 

• De ce qui est trop beau pour être vrai...

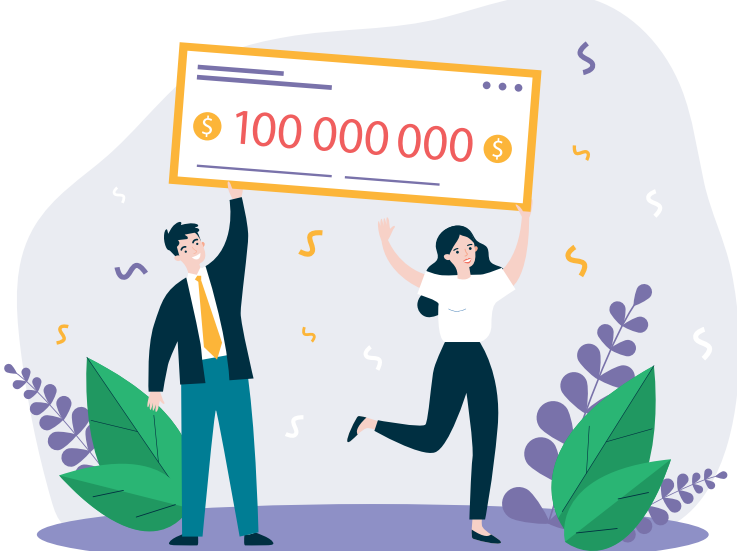

## **4. Aller plus loin dans l'analyse de l'information**

Traiter une information de manière critique est un travail de tous les jours. Voici quelques ressources qui peuvent vous aider dans cette démarche :

- La **plateforme d'e-learning** de **Média Animation**, *Former et se former à la critique des médias* : https://eformation.media-animation.be/
- Le site de vérification des faits de l'**Agence France Presse** : https://factuel.afp.com/
- *Fact & Furious*, site indépendant de vérification de l'information : https://factandfurious.com/
- *Hoax Buster*, plateforme collaborative contre la désinformation : https://www.hoaxbuster.com/
- *Faky*, le moteur de recherche de vérification d'articles, de sites, d'images de la RTBF : https://faky.be/
- *Vrai ou Fake,* plateforme française de fact-checking de l'audiovisuel : https://www.francetvinfo.fr/vrai-ou-fake/
- *Signal Arnaques*, site communautaire de signalement des arnaques sur Internet : https://www.signal-arnaques.com/

3. NAVIGUER SUR LE WEB 4. Analyser et évaluer l'information

Dernière mise à jour en mars 2022

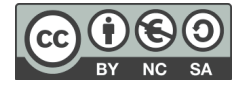

**3. NAVIGUER SUR LE WEB** 5. Sauvegarder une page Web

÷

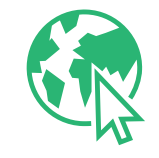

*Quand nous trouvons une page Web intéressante et que nous souhaitons pouvoir la consulter plus tard, il est possible d'y revenir facilement en conservant le chemin d'accès direct vers cette ressource, l'URL. Mais attention, si l'auteur d'une page Web décide de la supprimer, vous ne pourrez plus y accéder.*

## **1. Utiliser les favoris ou marque-pages**

Si vous utilisez votre PC ou smartphone, vous pouvez marquer une page Web ou la mettre en favori. L'utilisation des favoris – aussi appelés marque-pages – est un moyen très pratique de créer des raccourcis vers des pages Web et les consulter à nouveau plus tard.

La grande limite des favoris est qu'ils sont liés à un navigateur sur un appareil. Si vous changez d'appareil, vous ne les retrouverez pas, sauf si vous vous créez un compte lié au navigateur.

Pour mettre une page Web en favori :

Numérique

- **1.** Commencez par ouvrir votre navigateur (voir fiche 3.1.) et rendez-vous sur la page Web que vous souhaitez sauvegarder.
- **2.** Recherchez au niveau de la barre d'adresse (voir fiche 3.1.) une icône d'étoile  $\sum$ , cœur  $\bigcirc$  ou un marque-page  $\bigcup$  ou encore un  $+$ . Faites un clic gauche  $\bigoplus$  ou touchez  $\bigotimes$  l'icône.
- **3.** Si vous ne trouvez pas l'icône, ouvrez le menu du navigateur. Pour cela, faites un clic gauche  $\bigcap$  ou touchez  $\mathbb{R}$  les 3 points ou traits à droite de la barre d'adresse pour ouvrir le menu du navigateur. Recherchez l'icône  $\bigotimes$ ,  $\bigcirc$  ou  $\bigcup$  et faites un clic gauche ou touchez-la.
- **4.** Un menu s'ouvre pour vous demander sous quel nom et où vous souhaitez enregistrer le favori ou marque-page.
	- Choisissez un nom ou laissez celui qui est proposé.
	- Choisissez ensuite l'emplacement, c'est-à-dire le dossier dans lequel le favori doit être enregistré. En effet, les favoris peuvent être organisés en dossiers pour les retrouver plus facilement.
- **5.** Faites un clic gauche  $\bigcirc$  ou touchez **b** le bouton « OK » ou encore « Enregistrer ».

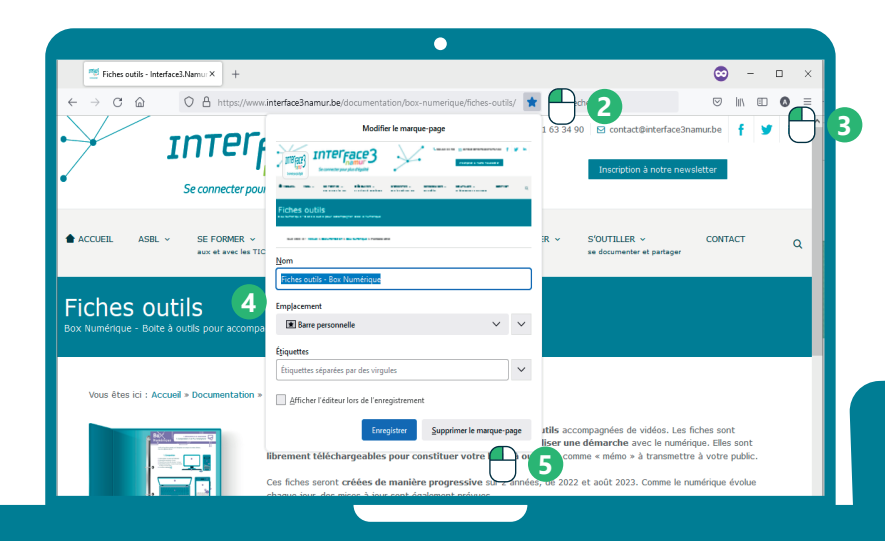

#### **Sur PC Sur smartphone**

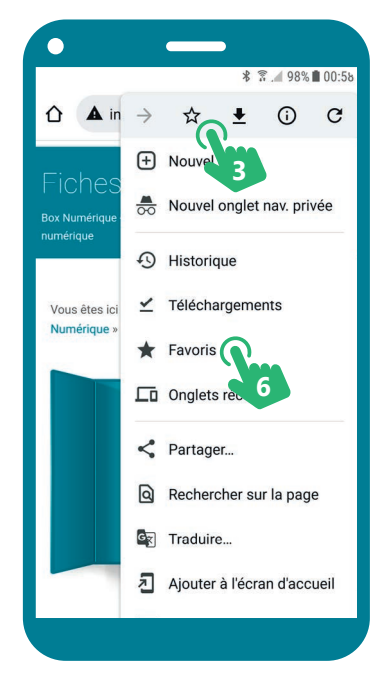

- **6.** Pour accéder à vos favoris ou marque-pages,
	- recherchez une icône comme celle-ci  $\Sigma$ =
	- ou ouvrez le menu du navigateur et recherchez l'option « Favoris » ou « Marque-pages ». Faites un clic gauche  $\bigcirc$  ou touchez  $\mathbf{I}$  l'option.

Sur PC, la « **Barre personnelle** » ou « **Barre** des favoris » permet d'afficher les favoris sous la barre d'adresse pour y accéder facilement.

## **2. Copier-coller l'adresse d'une page Web**

Pour pouvoir facilement revenir sur une page Web, il est important de conserver son adresse, son URL (Voir fiche 3.2.). Si le PC ou smartphone que vous utilisez est partagé avec d'autres personnes, l'utilisation des favoris est déconseillée. Par contre, vous pouvez copier-coller l'URL dans un document ou un e-mail que pourrez consulter plus tard.

#### **Sur PC Sur smartphone**

Le copier-coller d'une URL se fait selon les 4 mêmes étapes que le copier-coller de texte : « Sélectionner », « Copier », « Ouvrir l'emplacement où coller la copie », « Coller » (Voir fiche 1.12.).

#### **COPIER SUR PC**

- **A.** Faites un clic gauche  $\bigoplus$  sur l'URL dans la barre d'adresse pour la sélectionner. Elle apparaitra alors surlignée en couleur.
- **B.** Faites un clic droit  $\bigoplus$  sur l'URL sélectionnée,
- **C.** Faites un clic gauche  $\bigoplus$  sur « Copier ».

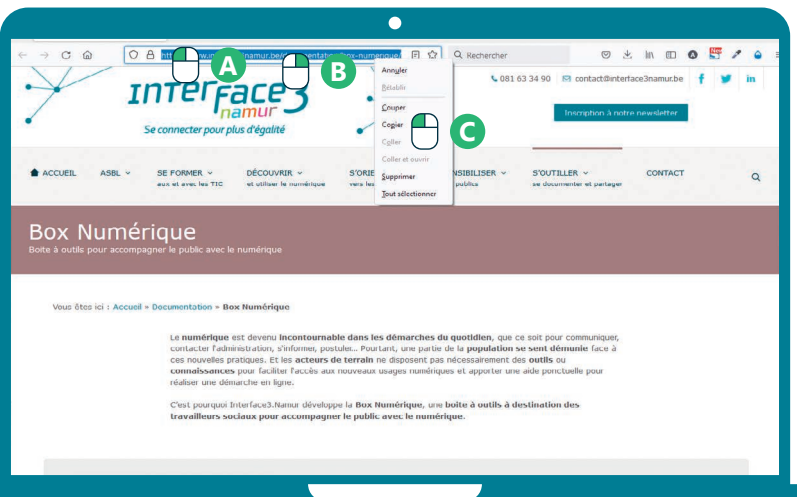

#### **COLLER SUR PC OU SMARTPHONE** (Voir fiche 1.12.)

- **D.**Ouvrez le programme ou l'application où vous souhaitez coller l'URL pour la sauvegarder : un document en ligne (Voir fiches de la thématique 5) ou un nouvel e-mail (Voir fiches de la thématique 4)...
- **E.** Faites un clic droit  $\bigoplus$  ou touchez longtemps  $\bigoplus_{k=1}^{\infty}$  le document ou nouvel e-mail, puis un clic gauche  $\bigcirc$  ou touchez  $\mathbb{R}$  « Coller ».
- **F.** Sauvegardez le document (Voir fiche 6.4.) pour pouvoir le consulter plus tard ou envoyez l'e-mail sur votre adresse (Voir fiche 4.5.).

Sur smartphone, la manipulation pour réaliser le copier peut être complexe. Vous pouvez procéder différemment.

#### **COPIER SUR SMARTPHONE**

**1.** Cherchez le bouton de partage  $\infty$ . Il se trouve soit dans les options du navigateur à côté de la barre d'adresse, soit dans le menu du navigateur.

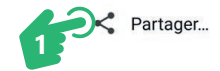

- **2.** Parmi les options proposées, choisissez soit :
	- l'application avec laquelle vous souhaitez partager le lien. Dans ce cas-ci, l'application s'ouvre et lien est automatiquement copié.
	- « Copier le lien » ou « Copier dans le presse-papier ». Procédez ensuite aux dernières étapes pour coller l'URL.

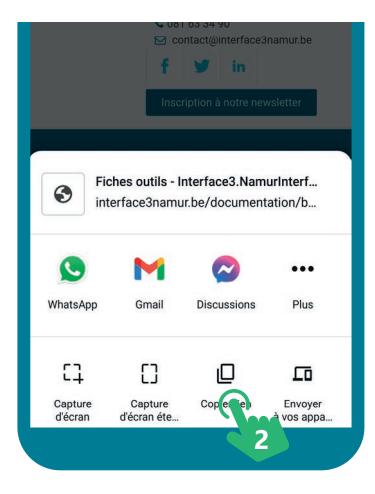

3. NAVIGUER SUR LE WEB 5. Sauvegarder une page Web Dernière mise à jour en mars 2022

# *INTEFFal*

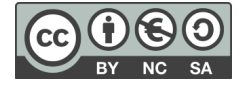

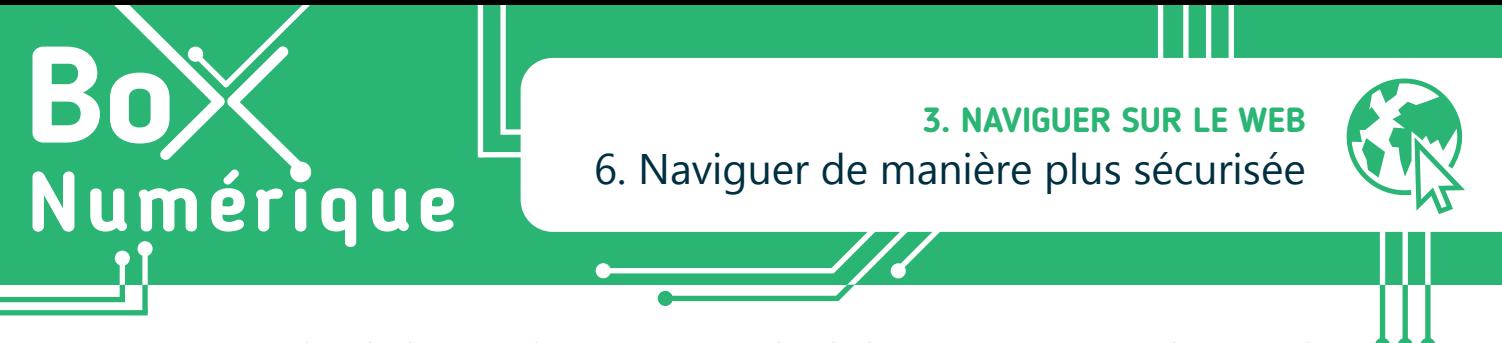

*Naviguer sur le Web, c'est ouvrir la porte vers une multitude de ressources, mais aussi de risques. Il y a donc de bonnes pratiques à adopter et des points de vigilance à observer pour naviguer de manière plus sécurisée et protéger ses données personnelles. Votre sécurité en ligne est entre vos mains !*

## **1. La navigation privée**

Quand nous naviguons sur le Web, des traces sont conservées sur le PC ou le smartphone : historique des sites visités, connexion à des services en ligne (comme la boite mails)... Cela peut représenter un danger. Par exemple, si d'autres personnes utilisent le même PC, elles pourraient accéder aux comptes en ligne dont vous ne vous êtes pas déconnecté·e.

Pour éviter que des traces de votre navigation Web soient conservées sur l'appareil, utilisez la fonction « Navigation privée » du navigateur. À la fermeture de celui-ci, tout est effacé.

Attention, cela ne masque pas votre identité en ligne, ni ne protège des faux sites et des arnaques.

**1.** Ouvrez le navigateur.

#### **Sur PC Sur smartphone**

Pour activer la « navigation privée »,

- **A.** Ouvrez le navigateur (Voir fiche 3.1.).
- **B.** Faites un clic gauche  $\Box$  sur les 3 points ou traits  $\Box$ à droite de la barre d'adresse pour ouvrir le menu du navigateur.

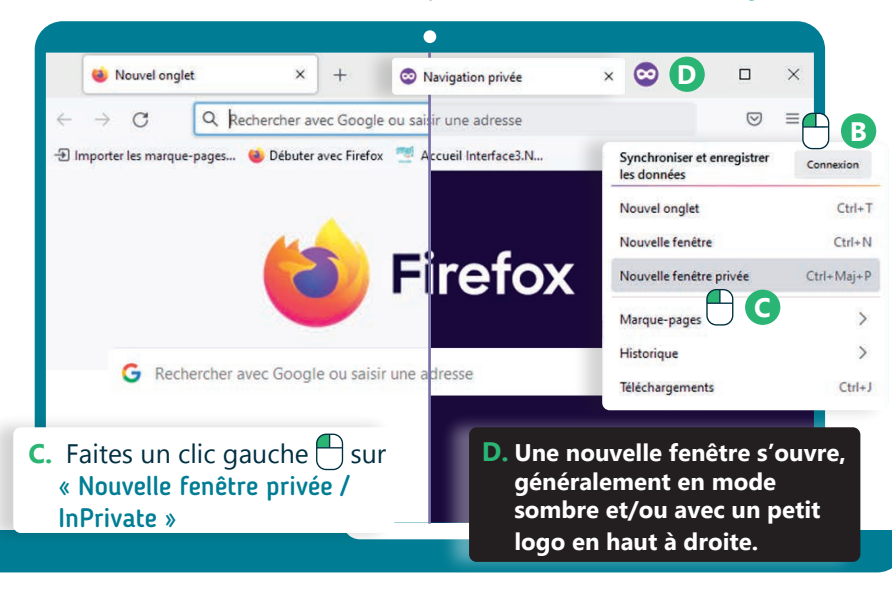

**E.** Naviguez sur le Web comme d'habitude. Terminez votre session de navigation en cliquant sur la  $X$  pour fermer le navigateur.

**2.** Touchez  $\mathbb{R}$  le bouton qui permet d'afficher les différents onglets ouverts (Voir fiche 3.1.).

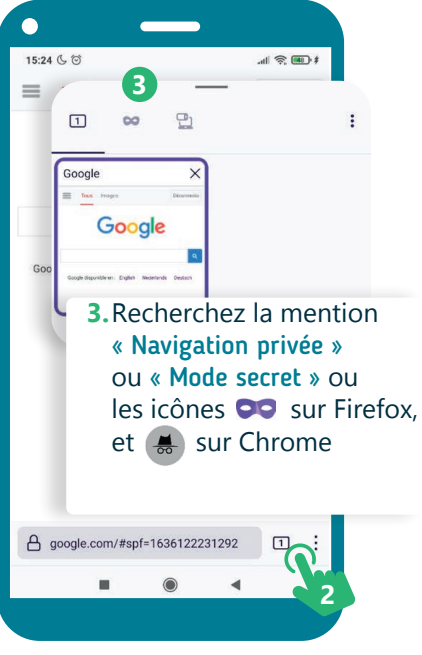

## **2. Accepter les cookies ?**

Un cookie est une information conservée sur le PC ou le smartphone quand nous visitons un site Web (par exemple, le choix de langue).

Il y a plusieurs types de cookies :

- Les cookies fonctionnels nécessaires au bon fonctionnement du site. Ils ne stockent aucune donnée personnelle
- Les cookies analytiques, utilisés pour savoir comment est utilisé le site
- Les cookies sociaux qui font le lien avec les réseaux sociaux
- Les cookies publicitaires

Ce site utilise des cookies et vous donne le contrôle sur ceux que vous souhaitez activer Personnaliser  $\sqrt{\phantom{a}}$  Tout accepter Politique de confidentialité

Chaque site doit informer sur les cookies utilisés et pourquoi ils sont utilisés. Prenez le temps de choisir les cookies que vous acceptez ou non.

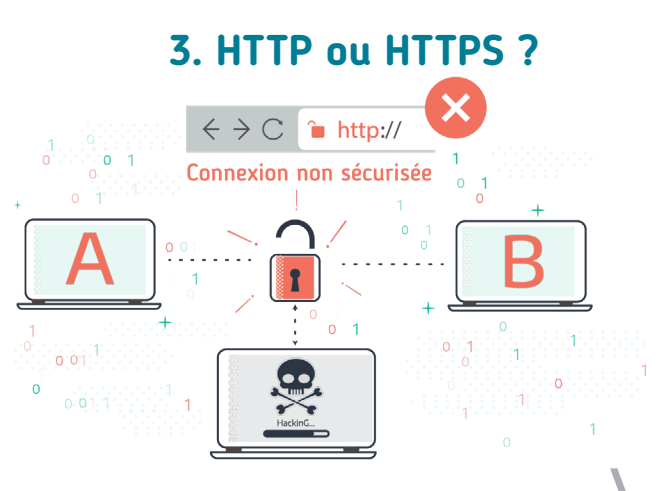

Chaque ressource Web, chaque page Web, est enregistrée sur un ordinateur bien particulier, appelé serveur Web (B) et connecté à Internet.

Depuis un PC ou un smartphone (A), pour consulter une page Web, nous utilisons un navigateur (Voir fiche 3.1.). Celui-ci communique avec le serveur Web (B) pour savoir quel contenu il doit afficher. Le navigateur et le serveur Web se transfèrent des données grâce au protocole HTTP.

HTTPS est la version sécurisée qui protège l'intégrité et la confidentialité des données lors du transfert d'un appareil à l'autre, par exemple quand vous complétez un formulaire ou que vous introduisez votre mot de passe.

Pour une navigation plus sécurisée, vérifiez bien la présence du HTTPS dans l'URL (Voir fiche 3.2.) de la page Web.

 $\bullet$ 

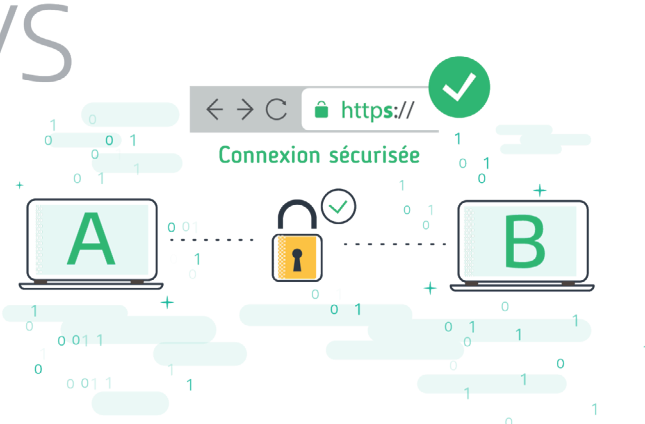

## **4. Accepter l'enregistrement des mots de passe ?**

Il est plus prudent de retaper les mots de passe à chaque connexion à un service en ligne plutôt que de les enregistrer dans le navigateur. En effet, ceux-ci ne sont pas enregistrés dans un espace très sécurisé. De plus, taper souvent ses mots de passe contribue à les retenir !

Et surtout, n'enregistrez jamais vos mots de passe si vous utilisez un appareil partagé ou public.

## **Découvrez en vidéo comment naviguer de manière sécurisée**

Pour voir la vidéo :

• Scannez le QR code avec votre smartphone (Voir fiche 1.15.)

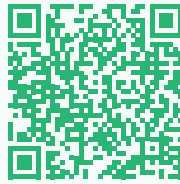

• Ou RDV sur notre site

www.interface3namur.be/box-numerique

3. NAVIGUER SUR LE WEB 6. Naviguer de manière plus sécurisée

Dernière mise à jour en mars 2022

Projet réalisé avec le soutien du Fonds "ING Fund for a more Digital Society", géré par la Fondation Roi Baudouin

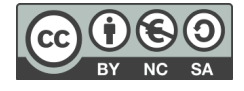

*INTEFFal* 

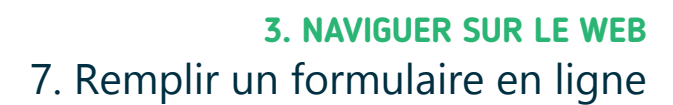

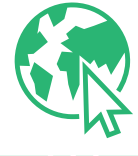

*Que ce soit pour contacter une personne ou un organisme, répondre à un questionnaire ou encore se créer un compte sur un service en ligne, il est fréquent de compléter des formulaires en ligne.*

# **1. Compléter un formulaire**

Un formulaire est composé de *cases* à compléter, appelées champs, ou d'options à sélectionner.

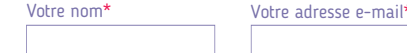

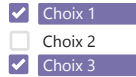

Pour compléter un formulaire :

Numérique

- **1.** Faites un clic gauche  $\bigoplus$  ou touchez  $\mathcal{V}_n$  un champ pour l'activer et pouvoir y taper du texte. Apparait alors le curseur de saisie du texte (Voir fiche 1.6.), une barre qui clignote. Sur smartphone, s'il était masqué, le clavier apparait. Vous pouvez encoder les informations demandées.
- **2.** Complétez ainsi tous les champs obligatoires en général repérables avec une étoile rouge\*. Pour les autres champs, choisissez si vous encodez des données ou non - dans l'exemple, vous devez indiquer votre nom, prénom et adresse e-mail, mais le numéro de téléphone n'est pas obligatoire.
- **3.** Pour valider le formulaire et envoyer les informations encodées, très souvent, vous devez marquer votre accord avec la politique de confidentialité et le traitement des données. Pour cela, faites un clic gauche  $\bigcap$  ou touchez  $\mathbb{R}$  la case à cocher  $\square$  pour la valider  $\square$ .
- **4.** Enfin, faites un clic gauche  $\bigoplus$  ou touchez  $\bigoplus$  le bouton de confirmation - « Envoyer », « Valider »... - en bas du formulaire.

## Astuce sécurité

Avant de compléter un formulaire, faites un clic gauche ou touchez la barre d'adresse (Voir fiche 3.1.). Vérifiez la présence d'un cadenas **et ou du HTTPS** dans l'URL (Voir fiche 3.2.) de la page Web. Le **S** vous assure que le transfert des informations encodées est sécurisé, qu'une personne extérieure ne pourra pas les intercepter. Mais attention, cela ne vous garantit pas nécessairement que vous êtes sur un site sérieux.

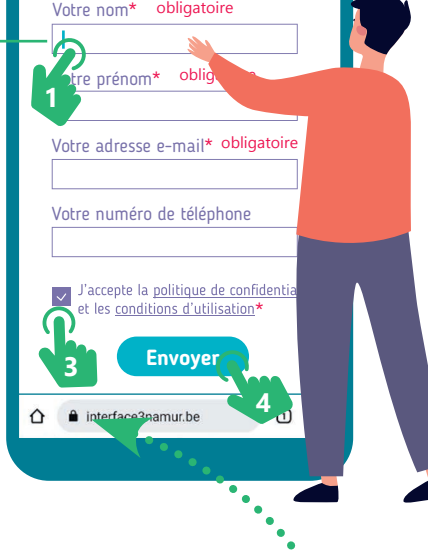

**Pour nous contacter, complétez ce formulaire**

 $8.30$ 

 $\blacksquare$ 

## **2. Quelques champs spécifiques**

#### **Les boutons radio**

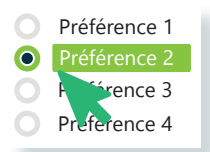

1 seul choix possible. Faites un clic gauche  $\bigcap$ ou touchez  $\mathbf{I}$  le rond pour sélectionner l'option.

#### **Les cases à cocher**

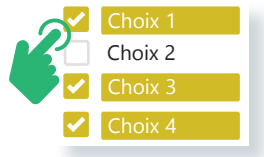

Plusieurs choix possibles. Faites un clic gauche  $\Box$ ou touchez **\** les différentes cases pour les sélectionner.

#### **Le menu déroulant**

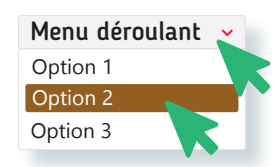

Faites un clic gauche  $\bigoplus$  ou touchez  $\mathbf{I}$  la flèche  $\mathbf{\checkmark}$ pour faire apparaitre les options, puis l'option de votre choix.

## **Le champ de mot de passe**

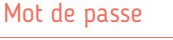

 $\bullet\hspace{0.1cm} \bullet\hspace{0.1cm} \bullet\hspace{0.1cm} \bullet\hspace{0.1cm} \bullet\hspace{0.1cm} \bullet\hspace{0.1cm} \bullet$ 

Quand vous tapez un mot de passe, des ronds • s'affichent à la place des caractères.

## **3. Contraintes pour remplir un formulaire**

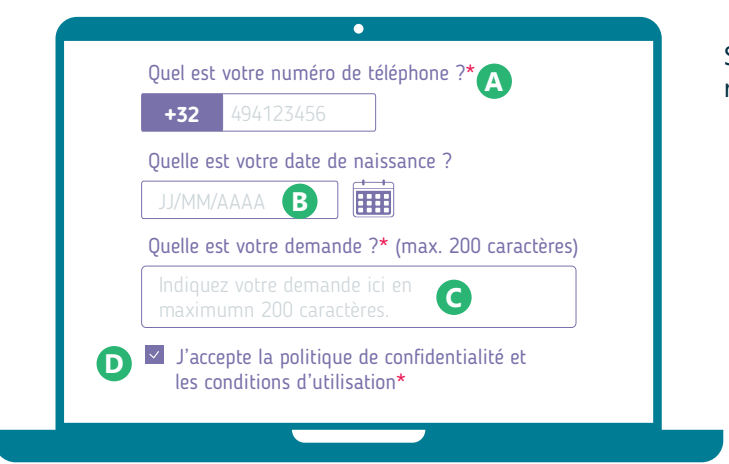

Lisez attentivement les indications précisées sur le formulaire. Si celui-ci n'est pas complété comme attendu, lorsque vous le validez, un message d'erreur apparait. Pour vous aider à comprendre ce qu'il faut changer, les champs à modifier sont en général mis en évidence (en rouge par exemple).

Sur certains formulaires, il y a des conditions à remplir pour pouvoir valider le formulaire :

- **A.** Complétez tous les champs obligatoires\*
- **B.** Respectez le format de données tel que précisé comme une date, une adresse e-mail... Prenez exemple sur le modèle qui apparait en grisé au fond du champ.
- **C.** Respectez le nombre limité de caractères
- **D.**Acceptez les conditions d'utilisation des données en cochant la case obligatoire M

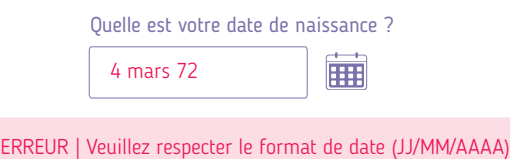

## **4. Êtes-vous bien humain ?**

Sur certains formulaires, vous devez réaliser un petit test avant de pouvoir envoyer vos réponses, comme par exemple cocher une case, reconnaitre des lettres et des chiffres, identifier des photos...

Ces tests servent à protéger les formulaires contre les programmes qui les remplissent automatiquement, en masse et de manière intempestive. Ils permettent de vérifier que c'est bien un humain qui remplit le formulaire.

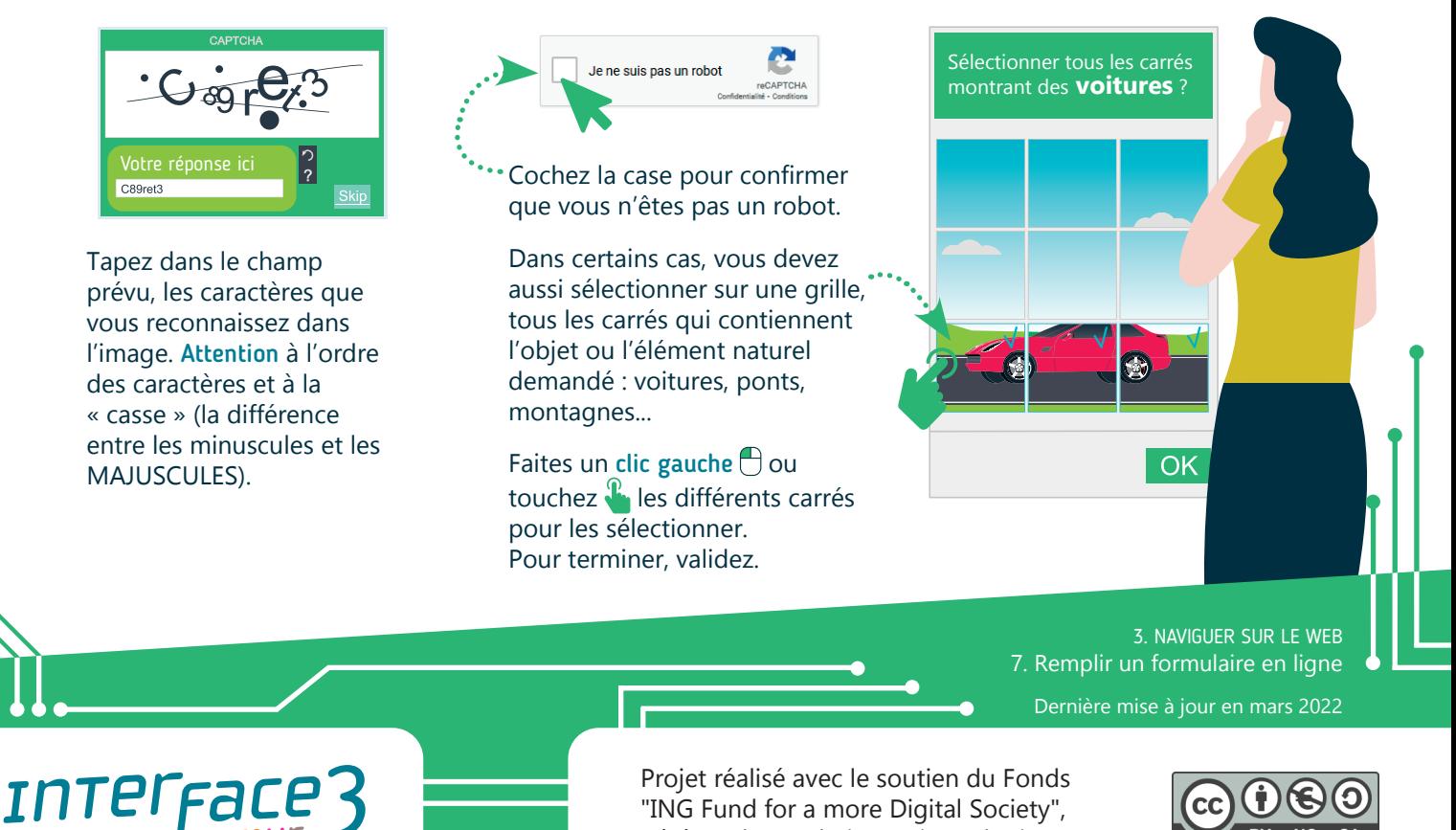

"ING Fund for a more Digital Society", géré par la Fondation Roi Baudouin

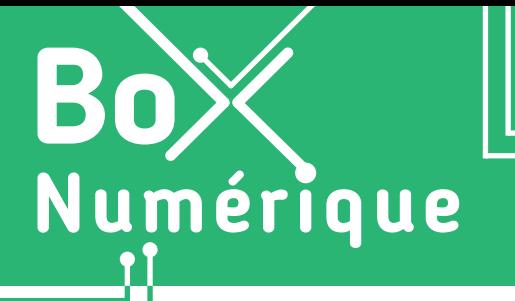

**3. NAVIGUER SUR LE WEB** 8. Les extensions

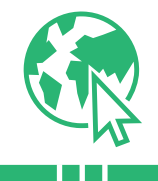

*Les extensions de navigateur, aussi appelées add-ons, sont des petits logiciels pour personnaliser et ajouter de nouvelles fonctionnalités au navigateur. Par exemple, bloquer les publicités, changer les couleurs des sites Web pour diminuer la fatigue visuelle, gérer les mots de passe…*

## **1. Comment ajouter une extension à un navigateur ?**

Une extension de navigateur est toujours liée à un navigateur en particulier (voir fiche 3.1.). Toutes les extensions ne sont pas disponibles pour tous les navigateurs. Et si vous changez de navigateur, vous devez installer à nouveau l'extension.

#### Pour installer une extension au navigateur :

- **1.** Commencez par ouvrir votre navigateur (voir fiche 3.1.).
- **2.** Faites un clic gauche  $\bigoplus$  ou touchez  $\bigoplus$  les 3 points ou traits en haut à droite de la barre d'adresse pour ouvrir le menu des paramètres du navigateur.

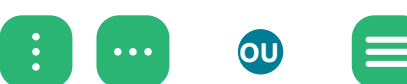

**3.** Dans le menu qui s'ouvre, recherchez l'option « Extensions », « Modules complémentaires » ou encore une pièce de puzzle  $\overrightarrow{5}$ ...

Faites un clic gauche  $\bigcap$  ou touchez  $\bigcup$  l'option pour la sélectionner et passer à l'étape suivante.

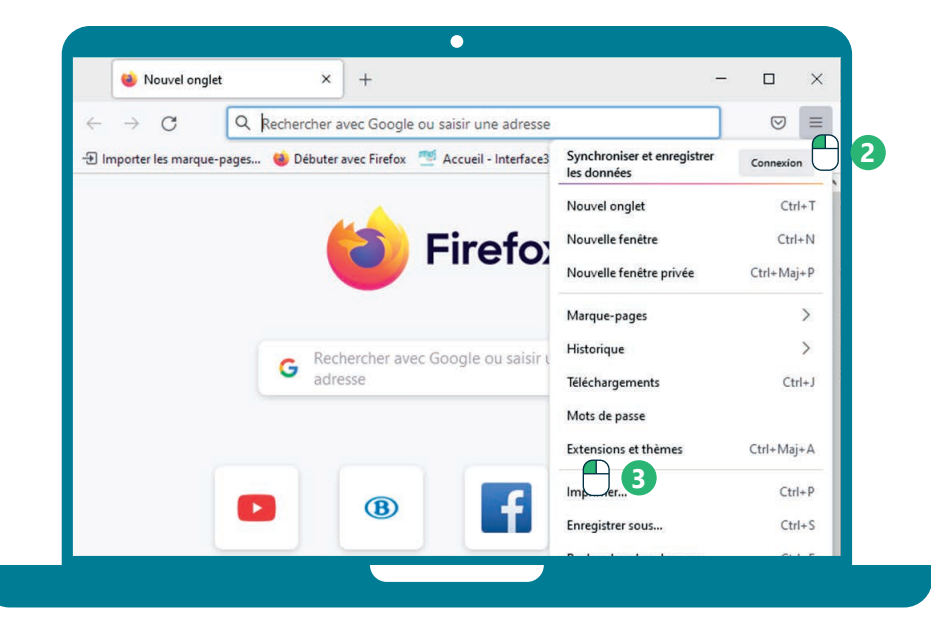

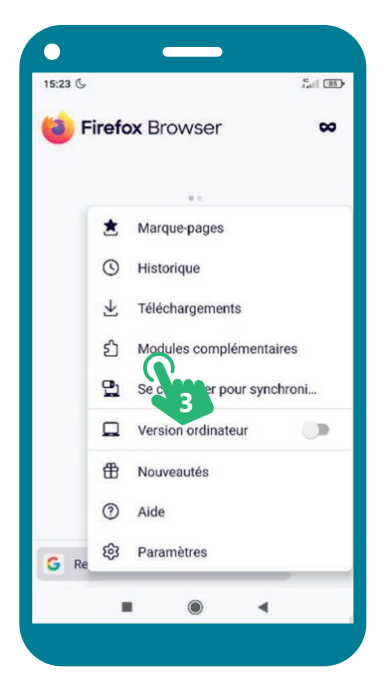

Si vous ne trouvez pas l'option dans le menu du navigateur, vous pouvez également taper le nom du navigateur + « store » ou « extensions » dans la barre de recherche du navigateur (Voir fiche 3.3.). Dans les résultats de recherche, repérez le lien vers la page dédiée aux extensions et accédez-y.

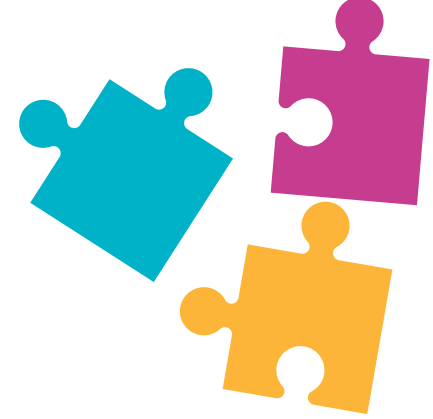

#### **Sur PC Sur smartphone**

- **4.** Vous vous trouvez à présent sur une page qui vous permet d'accéder à l'ensemble des extensions disponibles.
- **5.** Parcourez la liste pour trouver l'extension recherchée. Si vous connaissez déjà le nom de l'extension, tapez son nom dans l'espace de recherche. Si non, faites défilez la liste des extensions.
- **6.** Faites un clic gauche  $\bigoplus$  ou touchez  $\bigvee^{\mathcal{U}}$  « Ajouter », « + » ou « ↓ » situé à côté du nom et de la description de l'extension que vous souhaitez installer.
- **7.** Si cela est demandé, confirmez à nouveau l'ajout de l'extension avec le bouton
	- « Ajouter » par exemple.

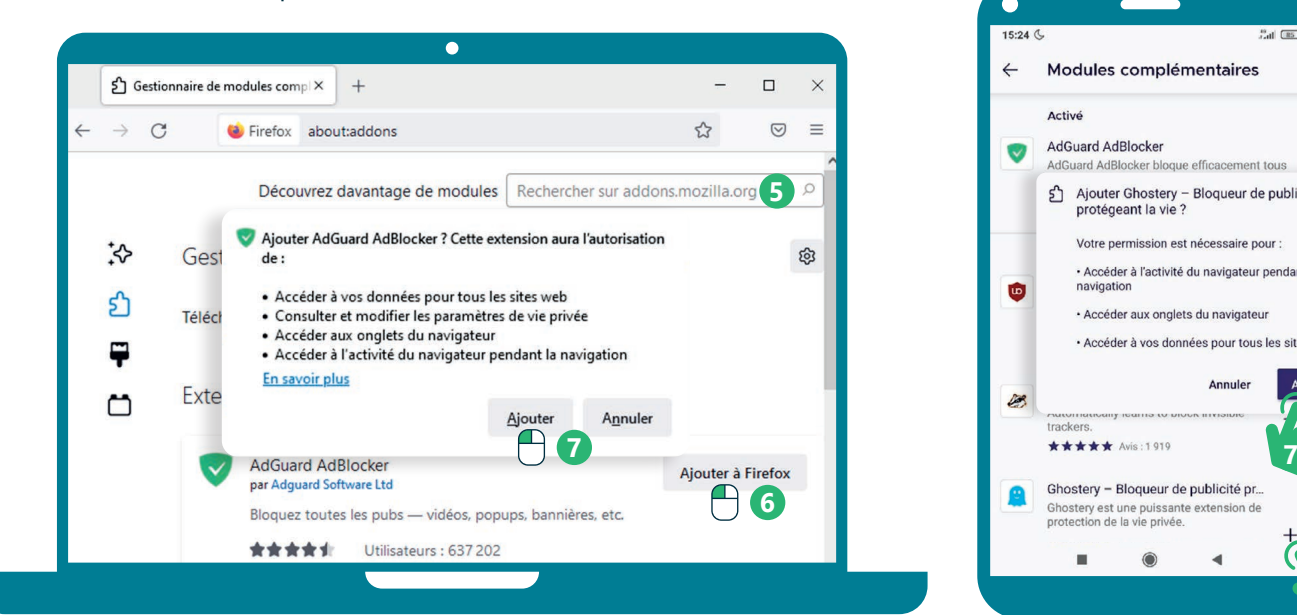

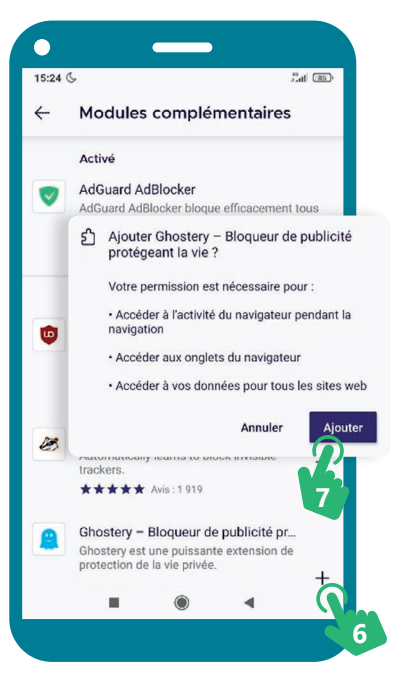

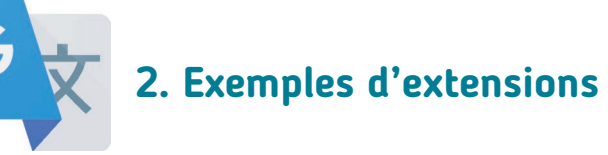

Bloqueur de publicités comme uBlock Origin, AdBlocks ou Ghostery.

Un thème sombre pour protéger les yeux comme Dark Reader.

Des correcteurs orthographiques, des outils de traduction de pages Web, des outils de gestion du temps…

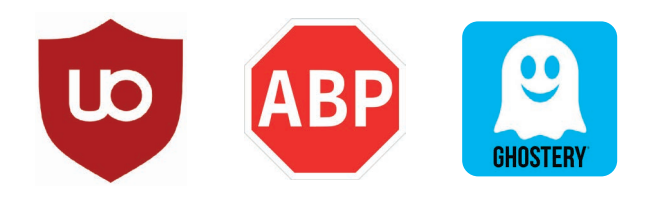

Inter<sub>race</sub>

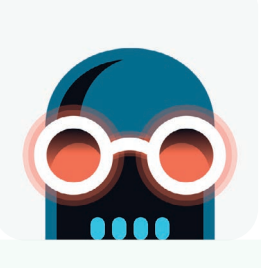

## **Personnaliser votre navigateur en installant une extension**

Pour voir la démo vidéo :

• Scannez le QR code avec votre smartphone (Voir fiche 1.15.)

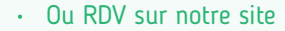

www.interface3namur.be/box-numerique

3. NAVIGUER SUR LE WEB 8. Les extensions

Dernière mise à jour en mars 2022

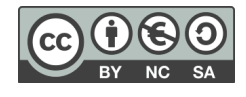

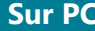